## **New User Instructions How to Create a My Policy Account**

- 1. Go to [www.ficoh.com](http://www.ficoh.com/)
- 2. Click "Pay Online / Log In.

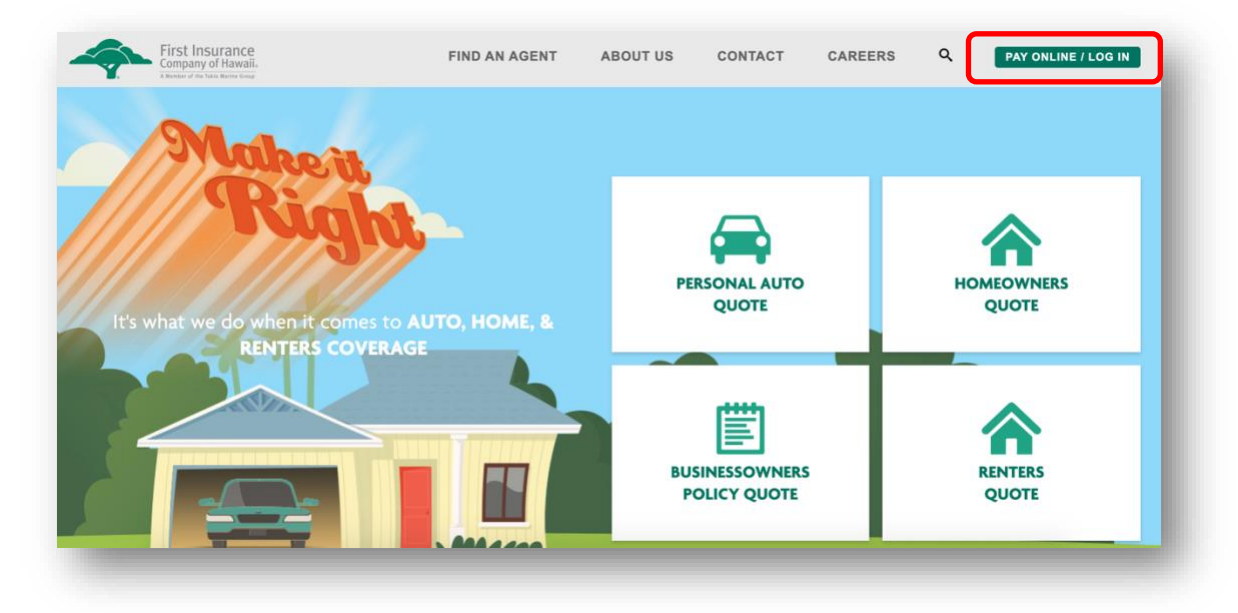

3. Click "My Policy Log In."

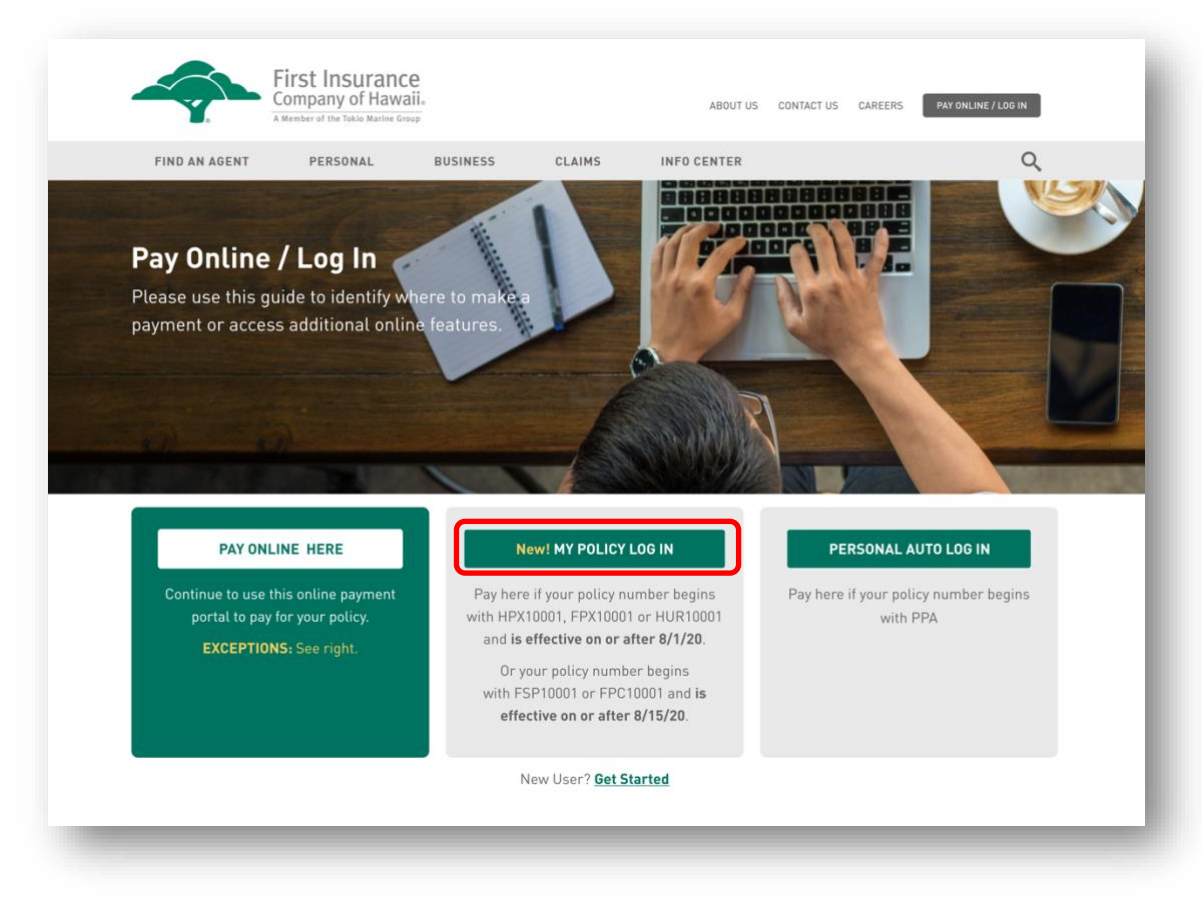

4. Click the "Sign Up" link at the bottom of the page.

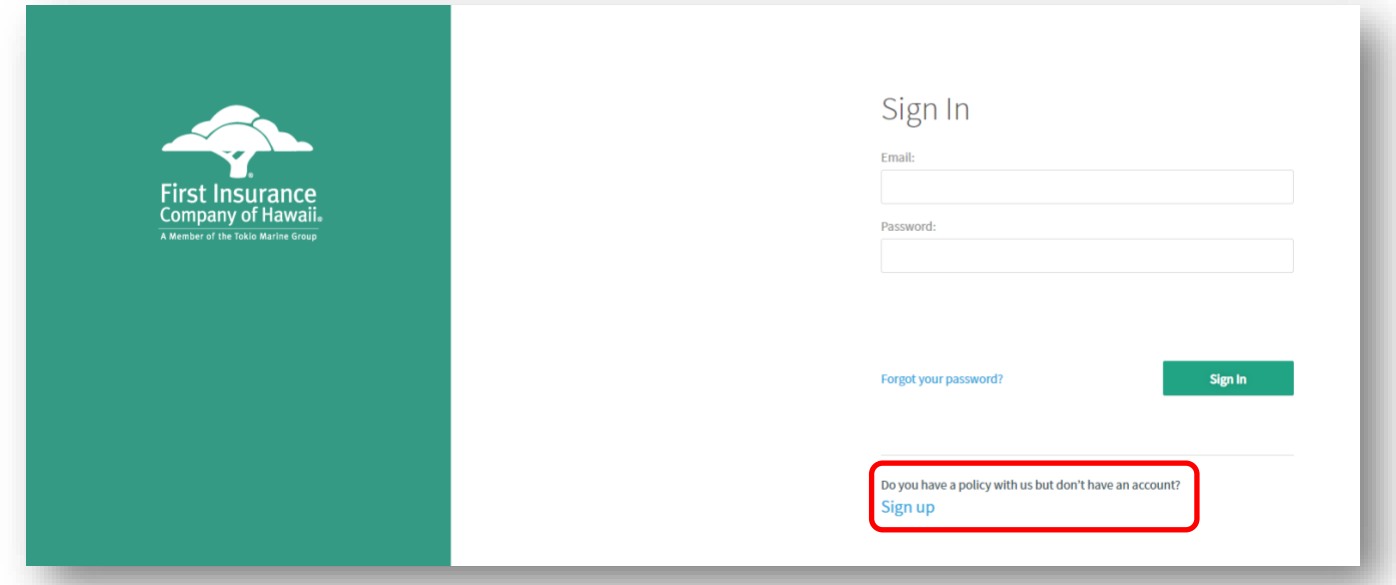

5. Enter the required information. Please make sure to use valid information. Your new password must be at least 8 characters and must include at least one uppercase letter, one lowercase letter, one number, and one special character. Once you've entered the required information, click "Sign Up."

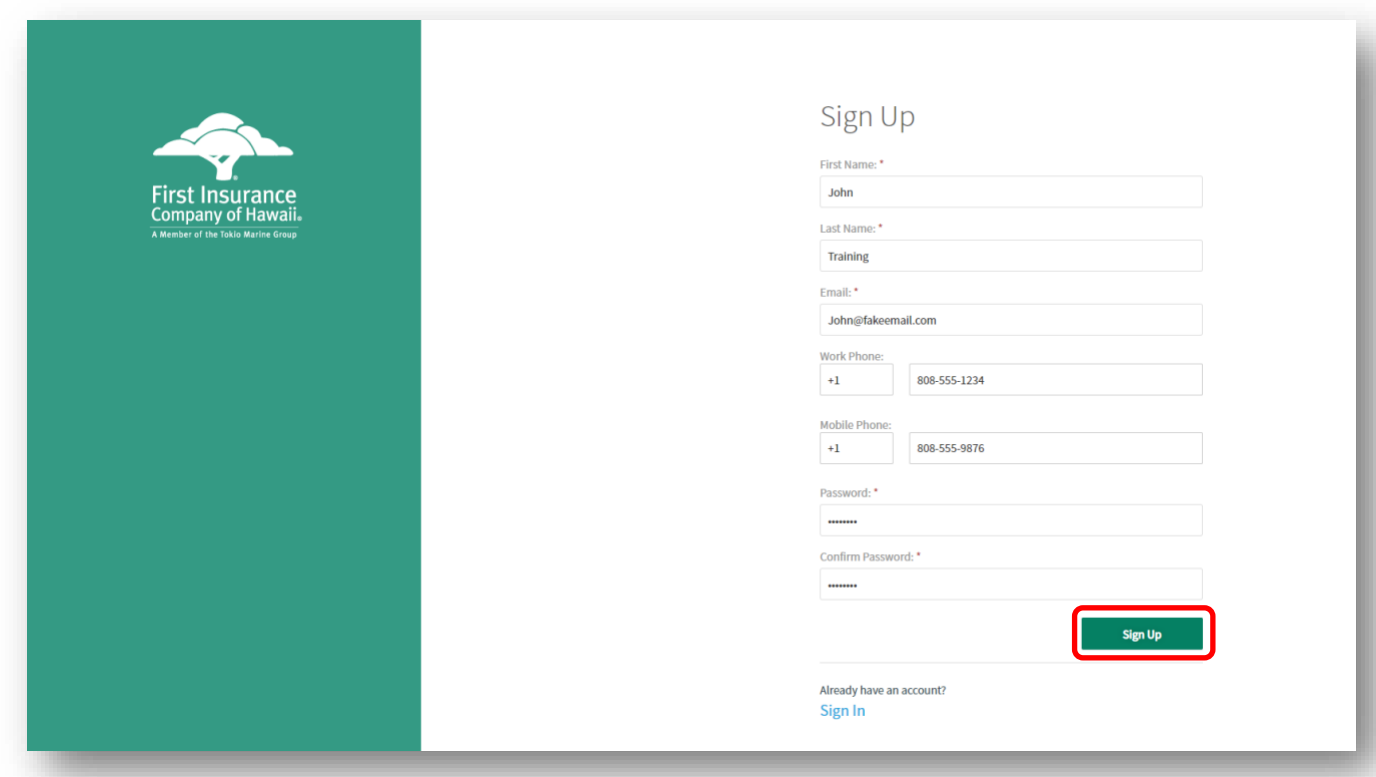

6. To protect the security and privacy of our insureds, you will be asked to select a method to receive a one-time security code to verify your account. The security code can be sent to your email, or you can receive the code as a text message or voice message to the phone number provided during sign-up.

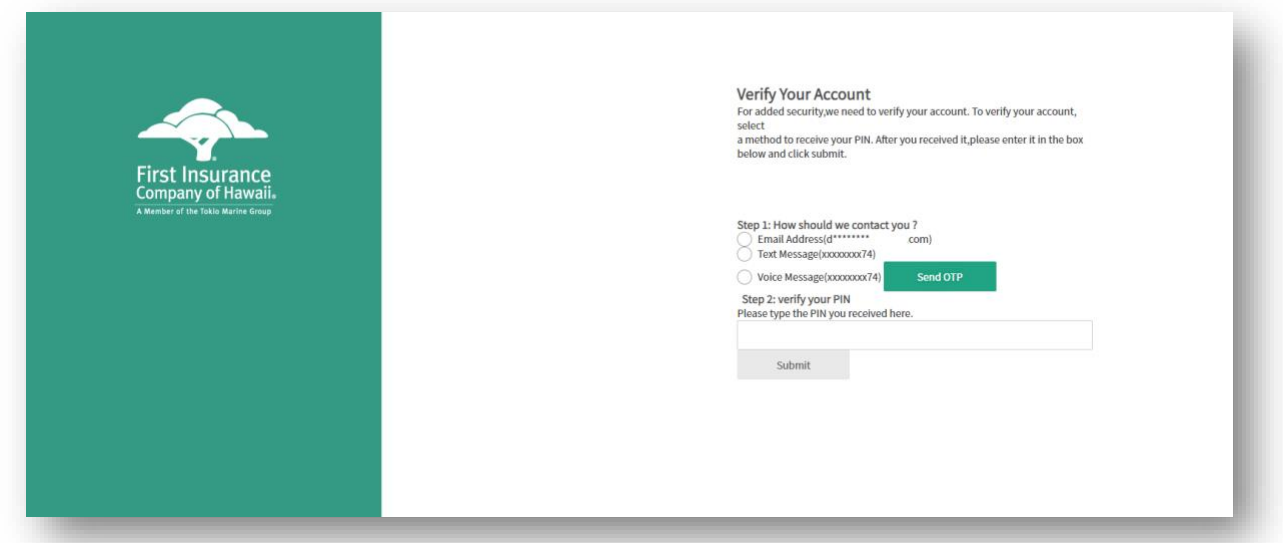

7. Select the method of verification you prefer and click on "Send OTP" (One Time PIN).

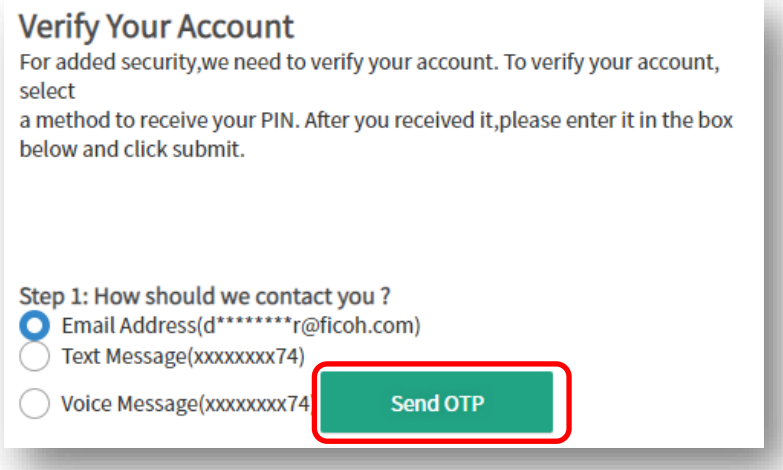

8. After receiving the code, enter it into the text box under step 2 and click "Submit."

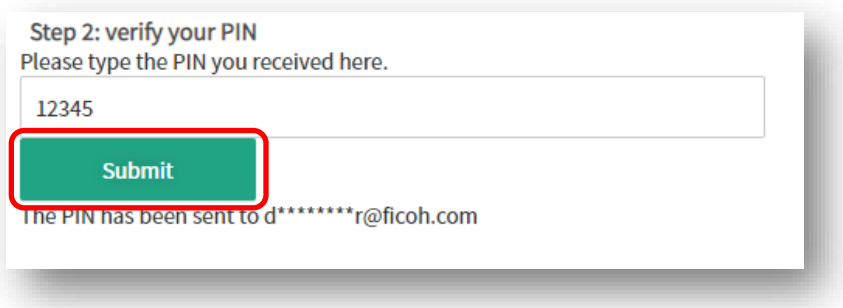

9. Next, you will need to link your account to your policy.

First, enter your full policy number (highlighted area only) and do not include the dash or any numbers following the dash. Please refer to your most recent policy declarations for this information.

Second, enter the mailing address exactly as it appears on your policy documents (highlighted line only). Then click "Add Account."

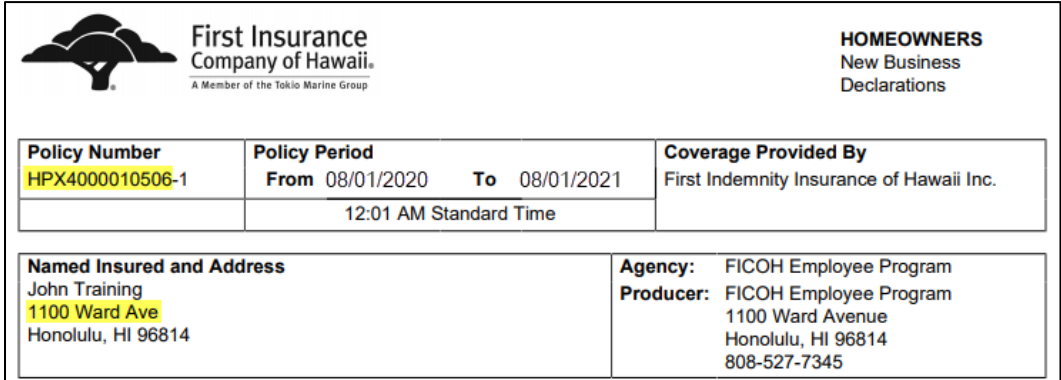

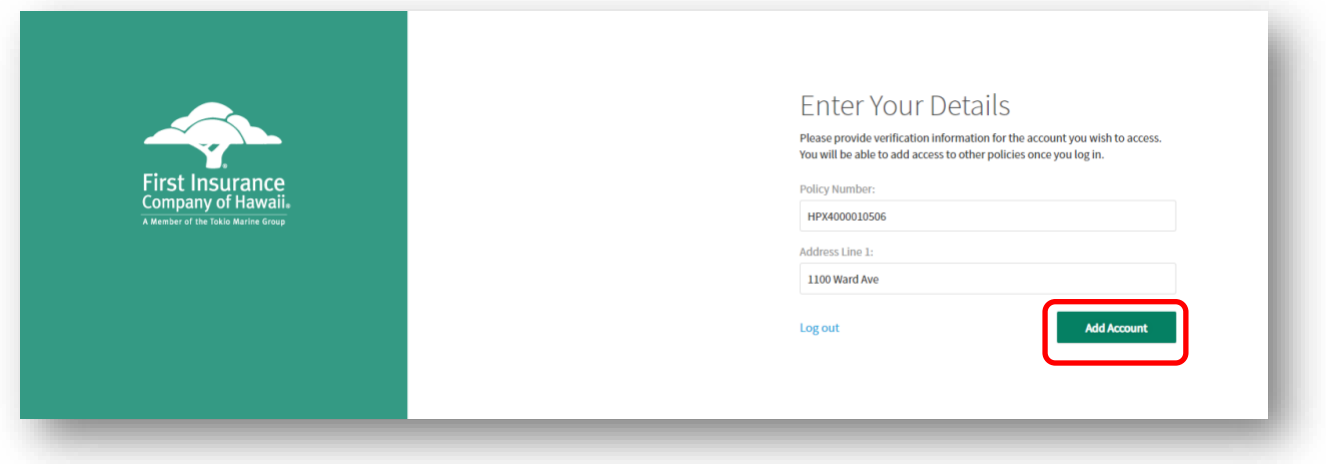

m

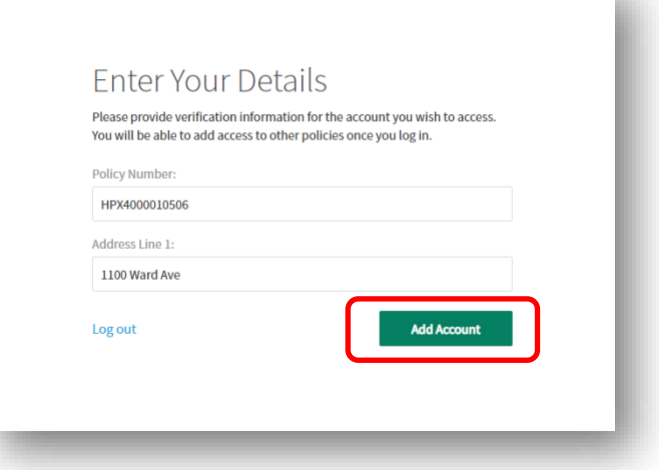

10. Congratulations on setting up your My Policy account! My Policy is available 24/7. Use it to pay your bill online, review your policy information, report a claim, look up a claim status, and more.

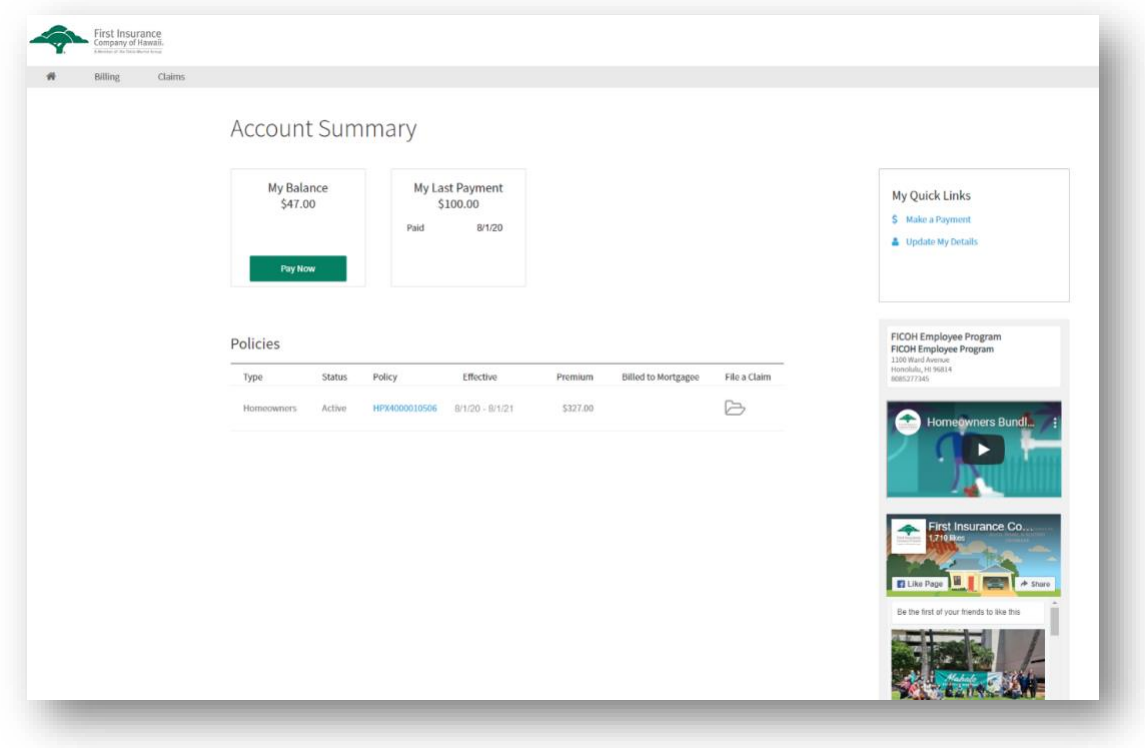

## **How to Make Payments**

There are multiple ways to make a payment on one or more of your policies. On the left side of the screen, the My Balance section displays the current balance on your account and gives you the option to "Pay Now."

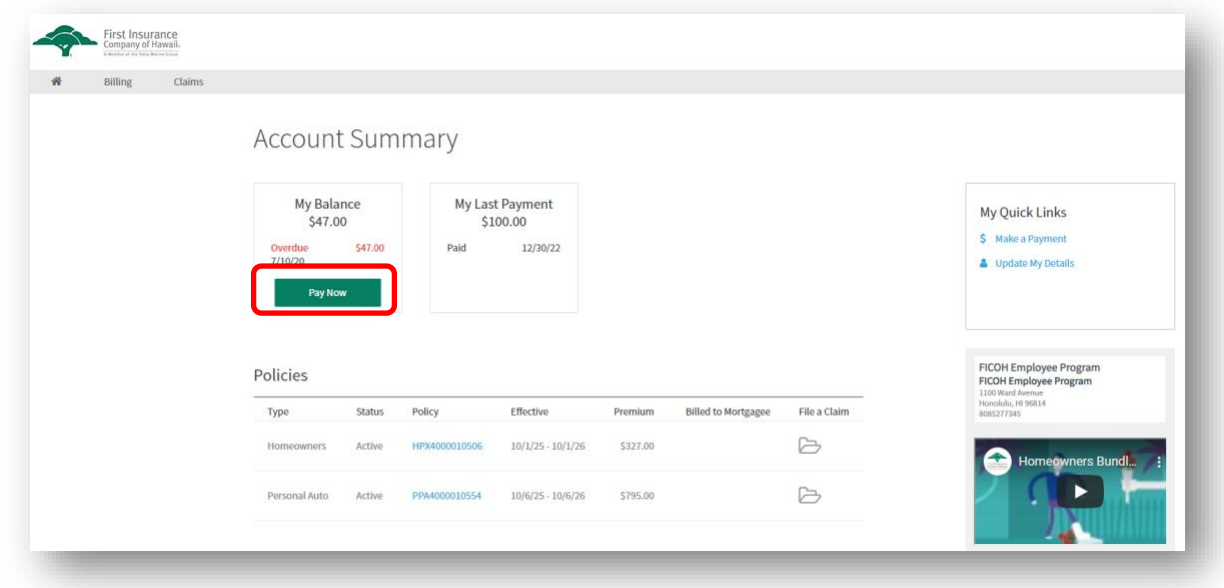

Select which invoices you would like to pay by clicking the checkbox. You can make a payment on as many invoices as you would like. For your convenience, the due date for each invoice is displayed on the left side of the screen. As you select invoices, the Amount to Pay box will automatically adjust and display your payment amount.

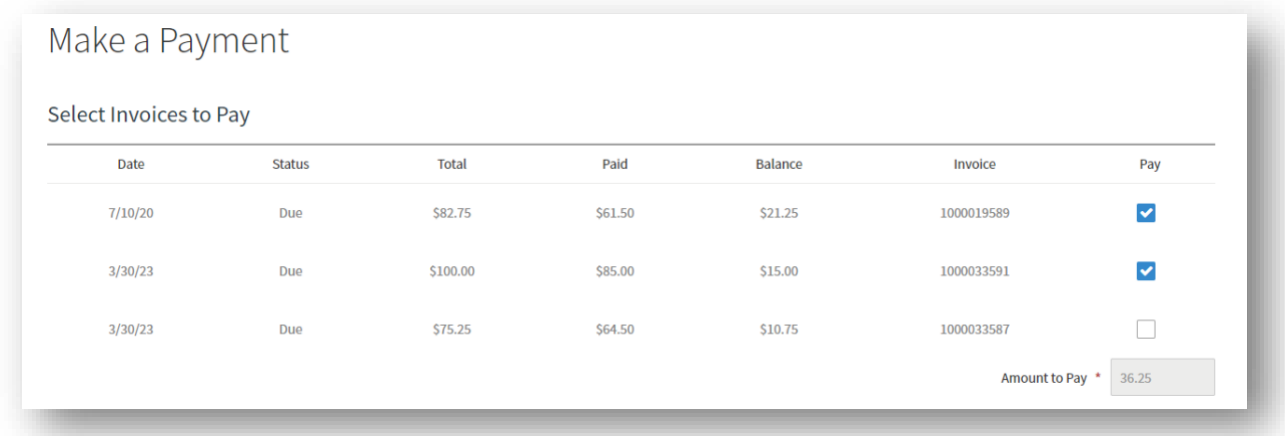

You can make a payment using either a credit card (MasterCard or Visa) or an electronic payment from your bank account. Select your preferred payment method from the dropdown menu. Enter your bank or credit card information. Read the acknowledgement at the bottom and click the checkbox. Please ensure all information entered is correct, then click "Pay Now."

*NOTE: For your convenience, the payment information will be saved and can be used to make future payments.*

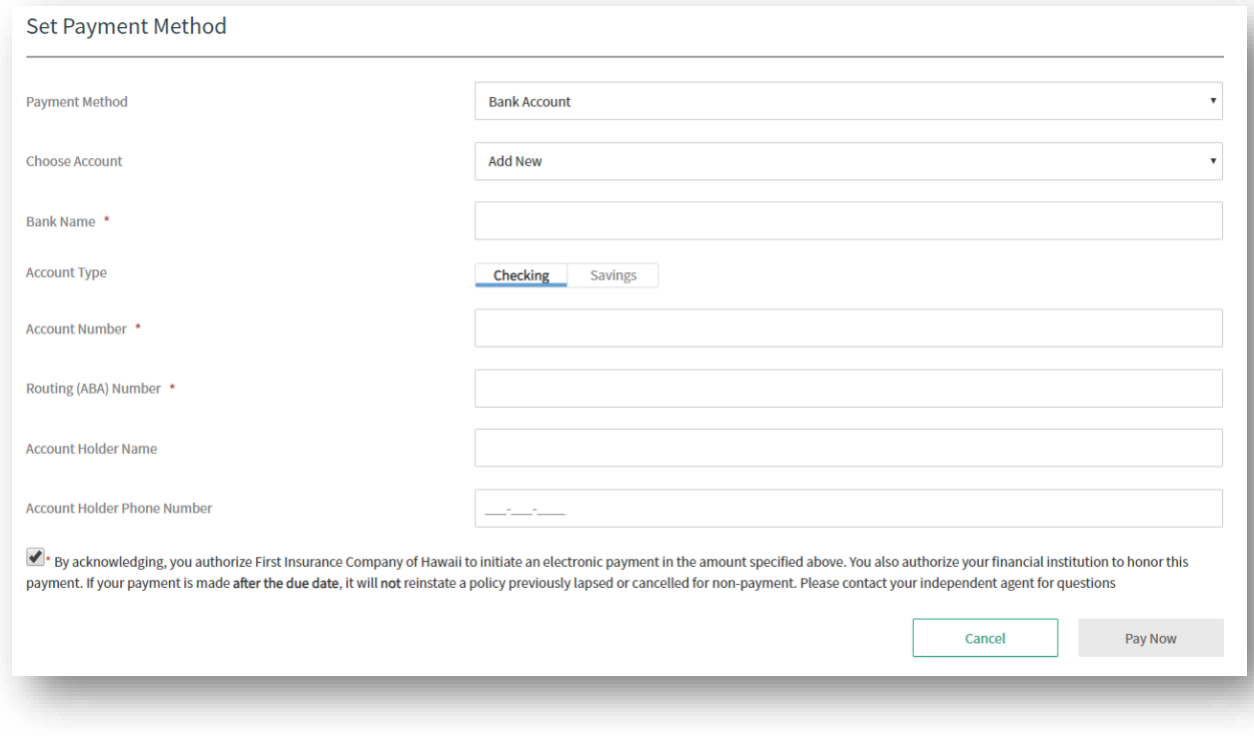

If you wish to make a payment on premium that has not been billed yet, you can do so by clicking on the billing link at the top of the page. Select the policy you wish to pay by clicking on the green policy box. The planned payments and their due dates will display. To make a payment, click "Make a Payment" on the right side of the page.

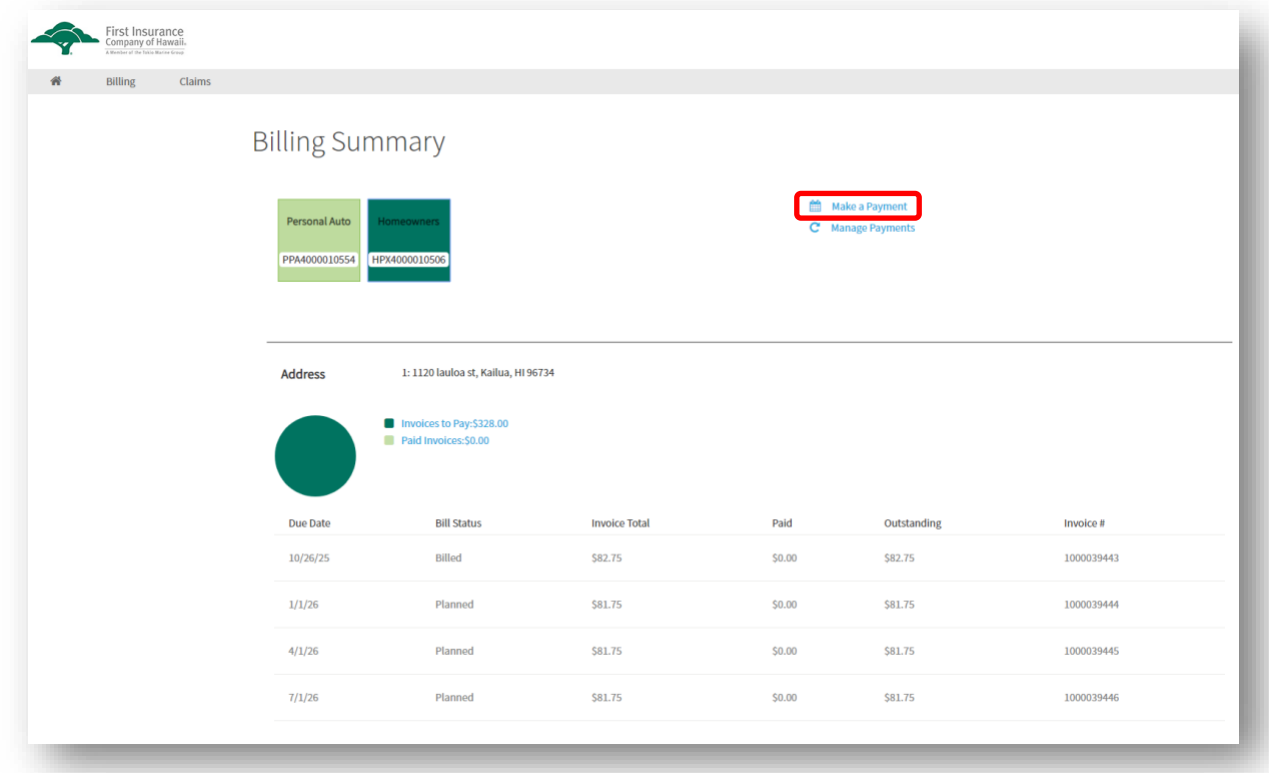

Select the invoices you wish to pre-pay by clinking the Pay checkbox on the right side of the screen. The amount to pay field will automatically adjust as you add invoices. Enter in your payment method, read the acknowledgement, and click "Pay Now."

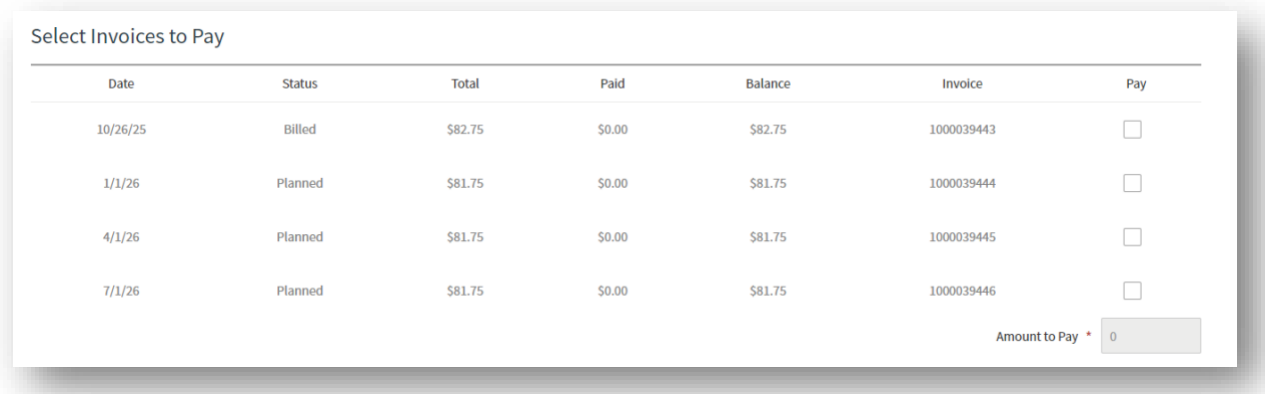

## **How to Manage Your Payments**

To view or make changes to your current payment plan, to start or stop automatic payments, or to update your automatic payment method, click the Billing link at the top of the page, then click the policy you wish to view. Your current payment plan with due dates and invoice totals will display. To start or stop automatic payments, or to request a change to your payment plan (i.e. from semi-annual to quarterly), click the "Manage Payments" button.

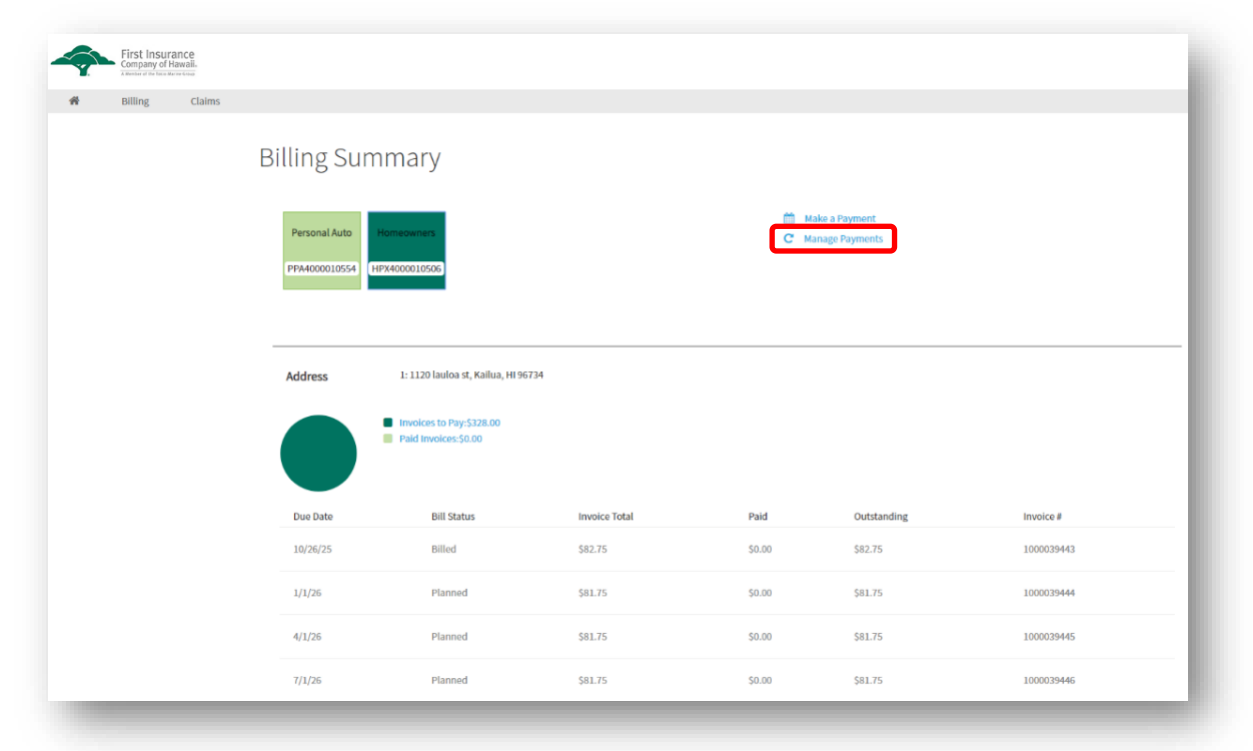

Select the option(s) you would like to request. If you need to make multiple requests (for example, change your payment plan and enroll in automatic payments), simply click the checkboxes next to your desired changes and click "Next." Enter the required information and click "Update." All checked requests will be sent to First Insurance for processing.

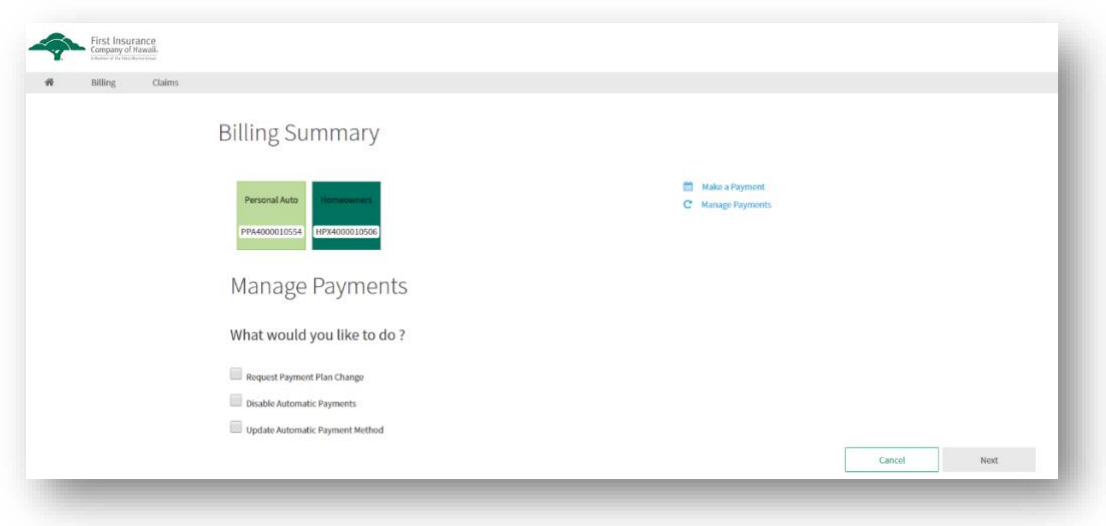

## **How to View Your Policy Documents**

To view or download your policy documents or billing invoices, click on the blue policy number hyperlink. This will take you to the Policy Details screen.

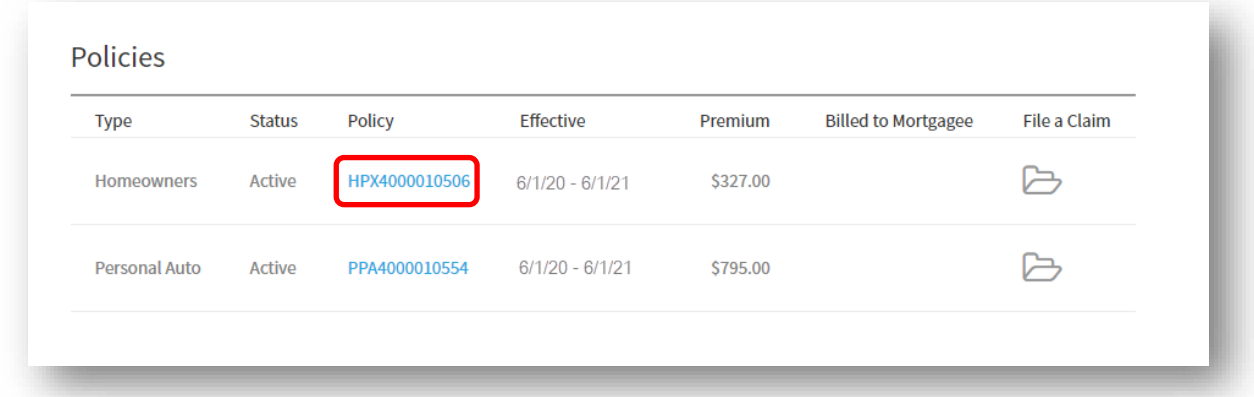

On the Policy Details page, you can view the details of the policy, including policy effective dates, the total premium for the policy, a snapshot of your coverages, and you can view and download documents such as your policy declaration forms or billing invoices. You can also use the "Upload" button to add any documents your agent or First Insurance may request.

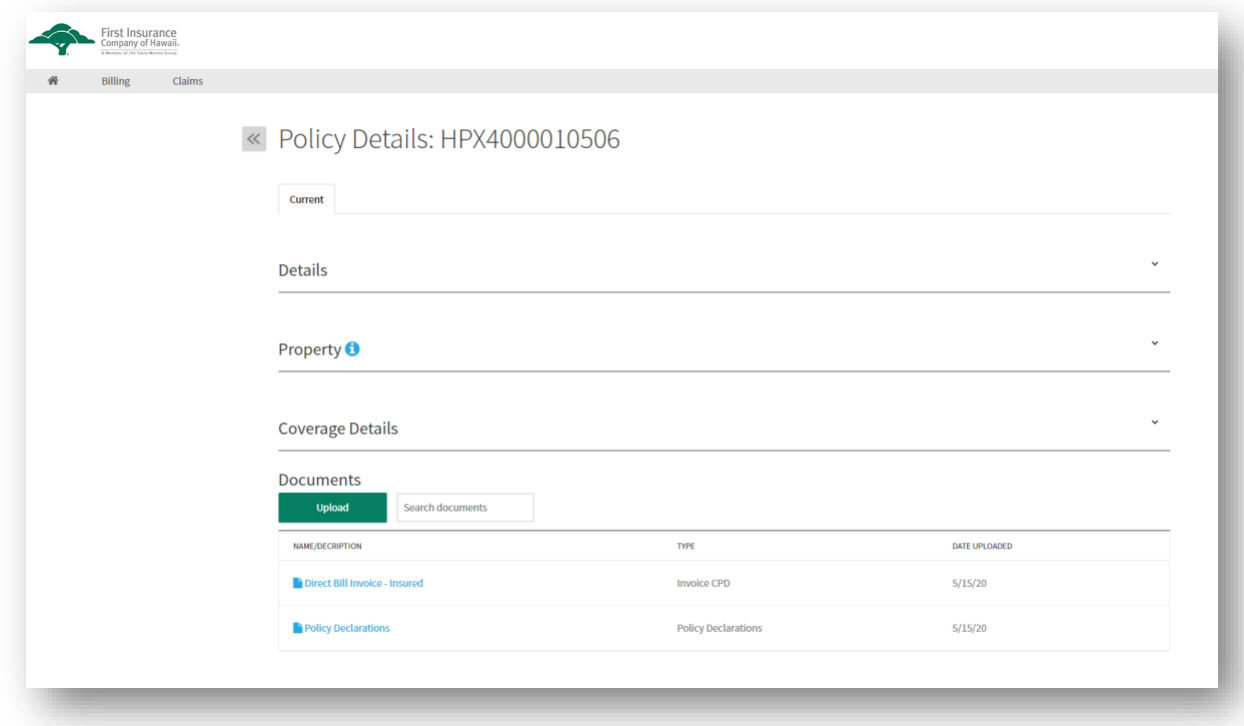